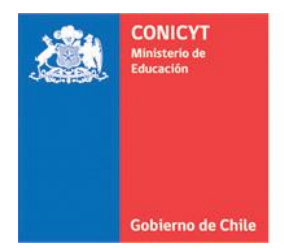

# Guía Preguntas Frecuentes Recomendadores del Sistema de Postulación en Línea (SPL)

El propósito de la elaboración de la presente guía, se enmarca en estandarizar consultas que pudiesen existir en relación a la usabilidad del Sistema de Recomendación en Línea.

Es importante tener en consideración que la publicación de preguntas frecuentes, presenta una orientación general del proceso, se continuarán recibiendo consultas respecto del soporte del sistema en <http://www.conicyt.cl/oirs/>

#### **CONTENIDO**

- 1 Presentación Sistema de Recomendadores
- 2 ¿Cuál es el plazo para el envío de la Carta de Recomendación?
- 3 ¿Cómo creo una cuenta en el sistema?
- 4 Cuento con registro, ¿dónde puedo acceder a la solicitud de recomendación?
- **5** Soy recomendador de más de un postulante, me notificaron a mails distintos y ya poseo una cuenta creada. ¿Qué puedo hacer?
- 6 ¿Cómo puedo corroborar que la carta de recomendación ha sido enviada exitosamente?

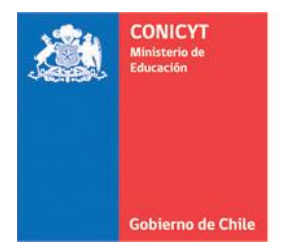

## 1.- ¿Cuál es el plazo para el envío de la Carta de Recomendación?

El plazo para el envío de cartas de recomendación se establece en las bases concursales vigentes a la convocatoria en la que usted haya sido solicitado. Toda la información correspondiente a fechas de postulación, bases concursales, tipos de beneficios, etc.; se encuentra disponible en [http://www.conicyt.cl/becas-conicyt/.](http://www.conicyt.cl/becas-conicyt/) 

## 2.- ¿Cómo creo una cuenta en el sistema?

- 1. Ingresar a la siguiente dirección: <http://spl.conicyt.cl/auth/>
- 2. Si no posee registro, hacer clic en Registrarse

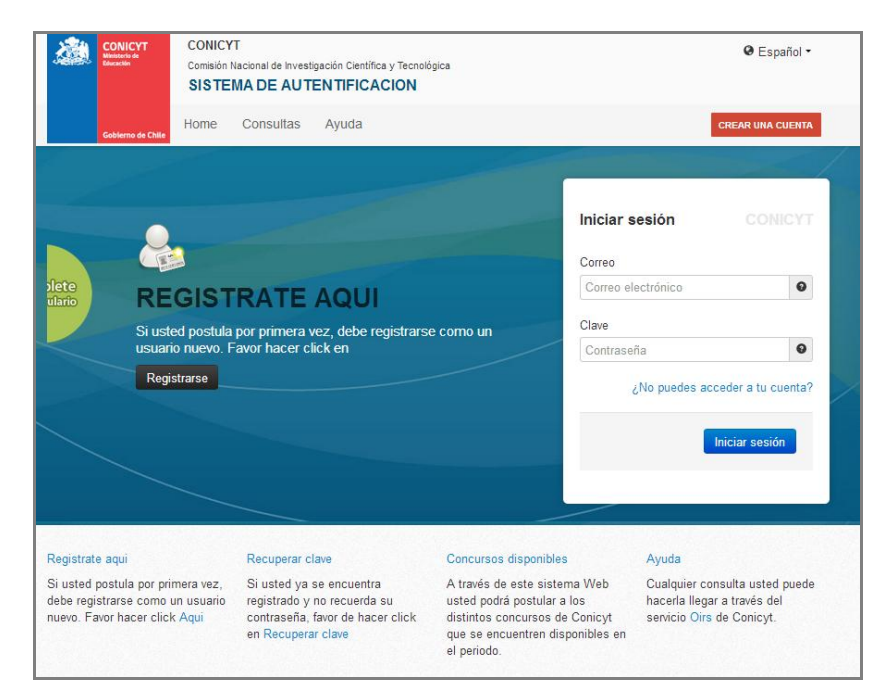

3. Se le derivará a la siguiente página, donde deberá ingresar el correo electrónico que será su registro y usuario.

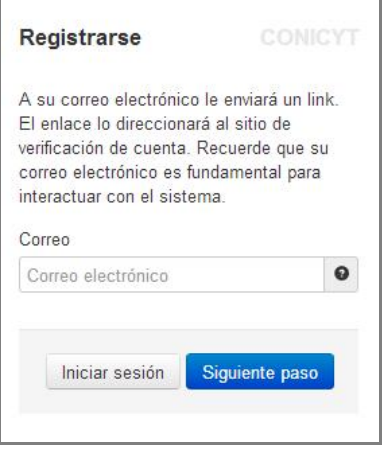

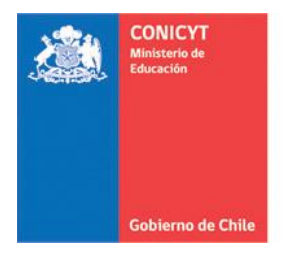

4. Recibirá automáticamente en su correo electrónico un correo de autentificación@conicyt, en donde deberá hacer click en la dirección URL para activar su cuenta.

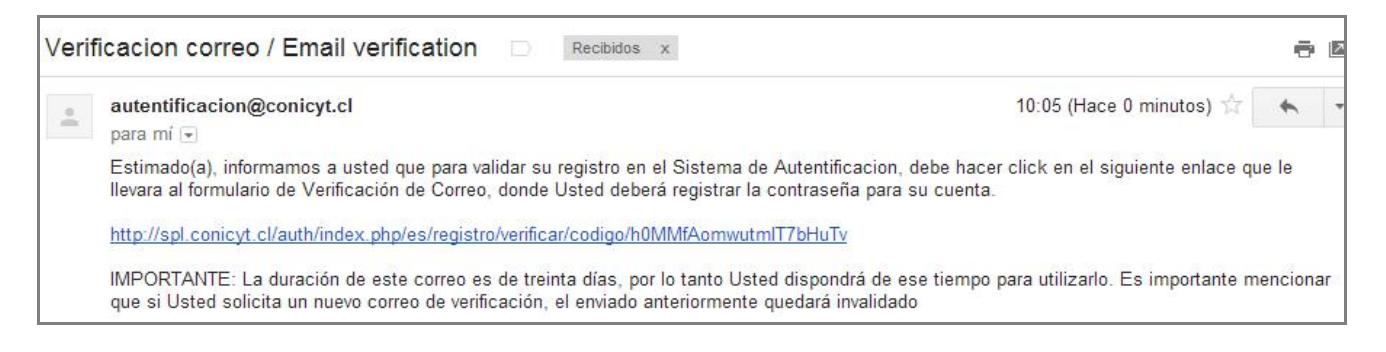

5. Al dirigirse a la dirección URL contenida en el correo electrónico de verificación, deberá ingresar su contraseña para el sistema.

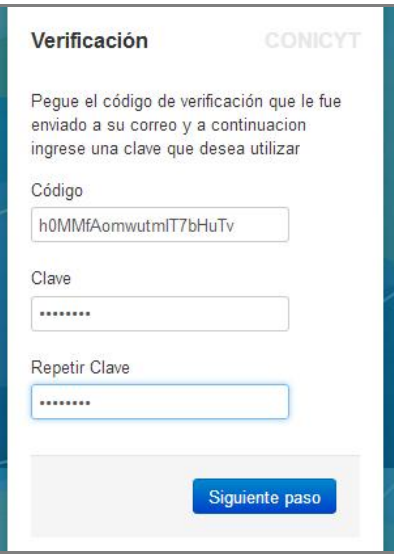

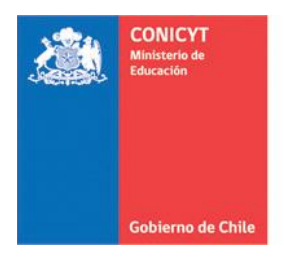

6. Ingrese sus datos personales, una vez terminado presione "Guardar". Este formulario se encuentra disponible en español e inglés. Una vez que se guarden los cambios se desplegarán los mensajes que sus datos han sido guardados exitosamente: "Sus datos han sido almacenados correctamente".

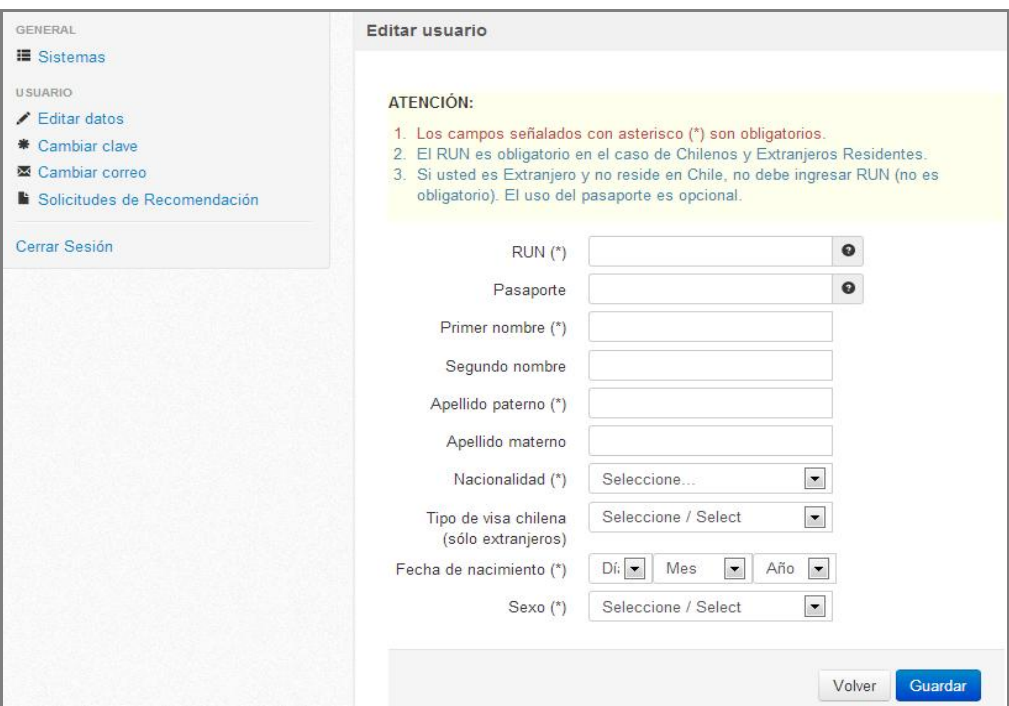

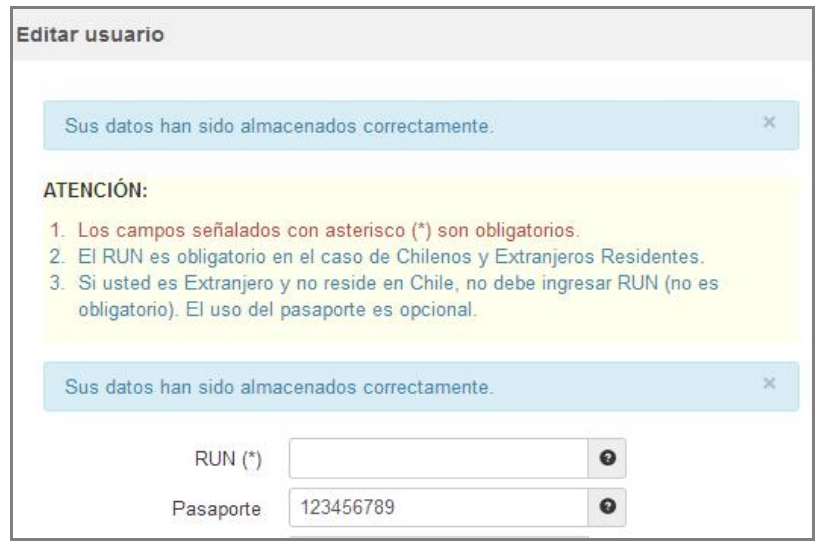

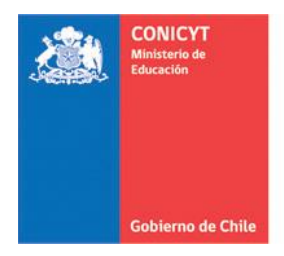

### IMPORTANTE A CONSIDERAR:

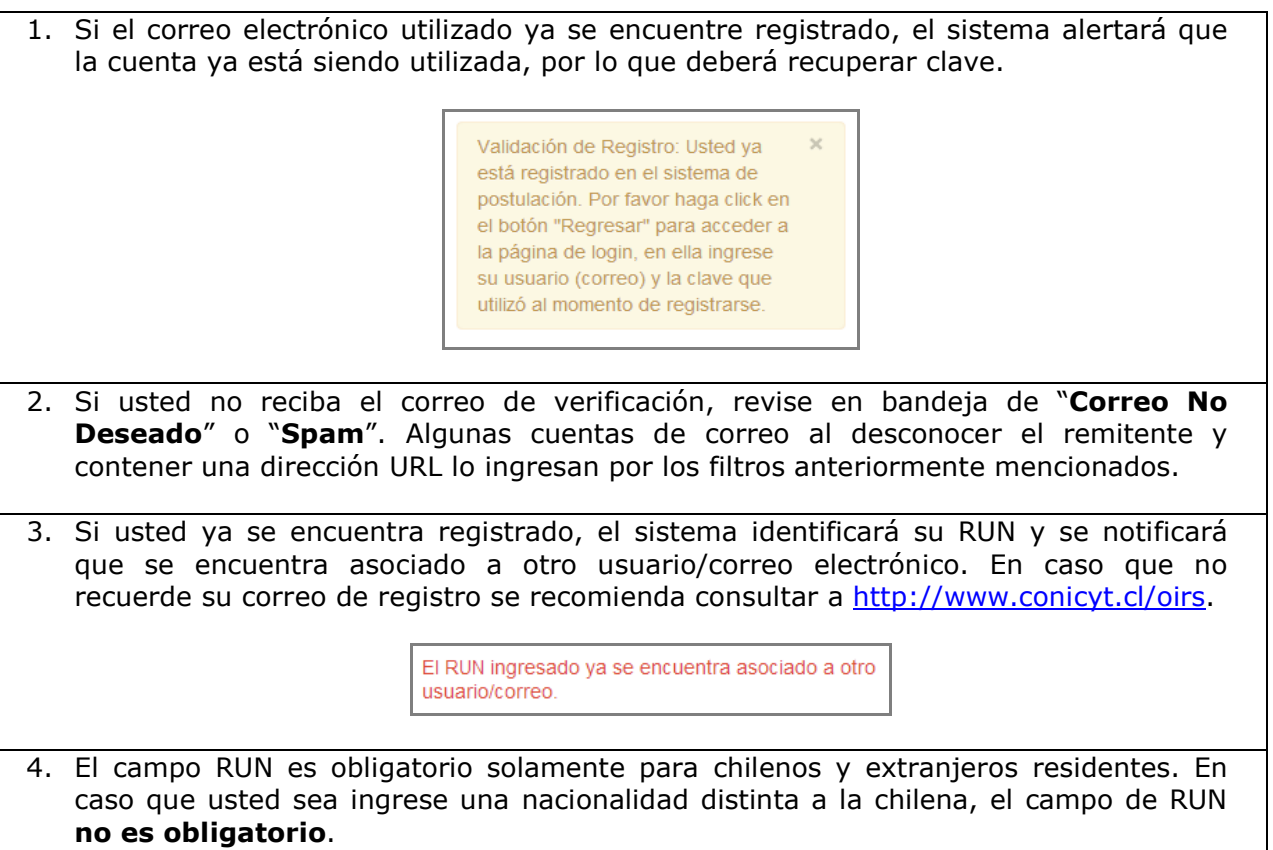

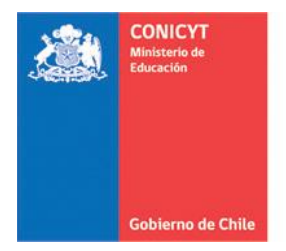

## 3.- Cuento con registro, ¿dónde puedo acceder a la solicitud de recomendación?

Tanto para el envío de la carta de recomendación como para descargar cartas ya enviadas debe seguir los siguientes pasos:

- 1.- Ingresar con su usuario y clave en: <http://spl.conicyt.cl/auth/>
- 2.-Seleccionar Solicitudes de Recomendación:

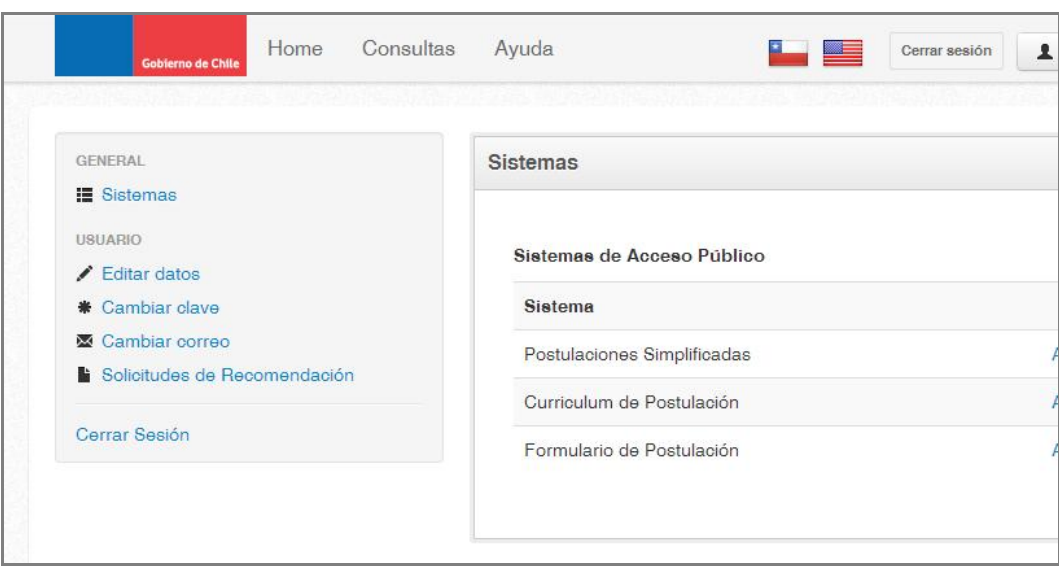

3.- En caso de que aparezca una solicitud, debe seleccionar donde se indica, y completar la recomendación.

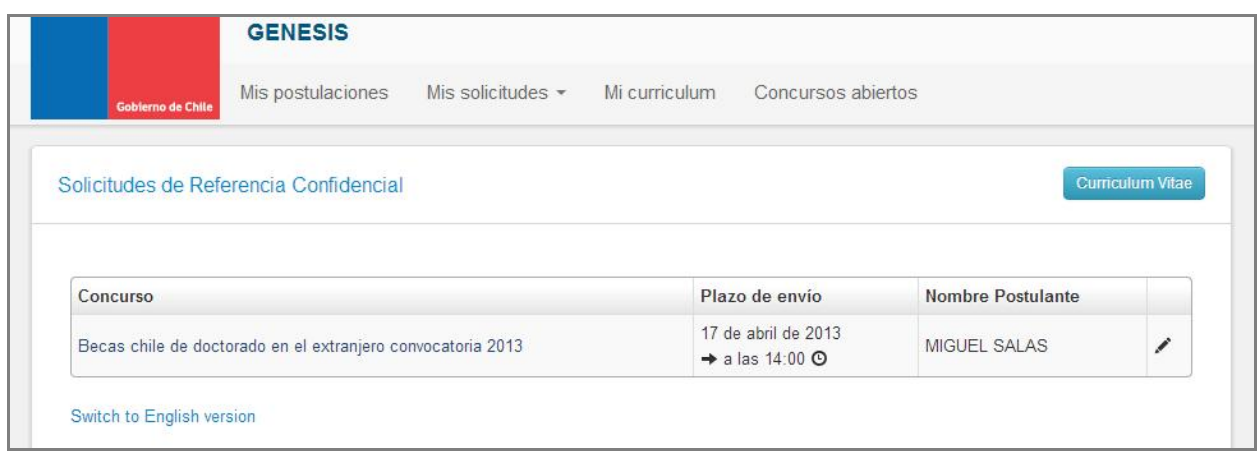

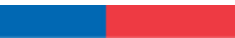

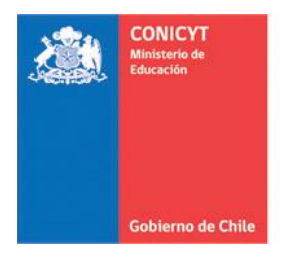

## 4.- Soy recomendador de más de un postulante, me notificaron a mails distintos y ya poseo una cuenta creada. ¿Qué puedo hacer?

Es posible generar asociación de cuentas dirigidas a correos electrónicos distintos, para ello debe dirigirse al sus correos electrónicos recibidos y buscar: "Solicitud de recomendación" enviado desde la plataforma génesis, donde es posible ingresar a la URL asociada a la carta de recomendación, como se muestra en el siguiente ejemplo:

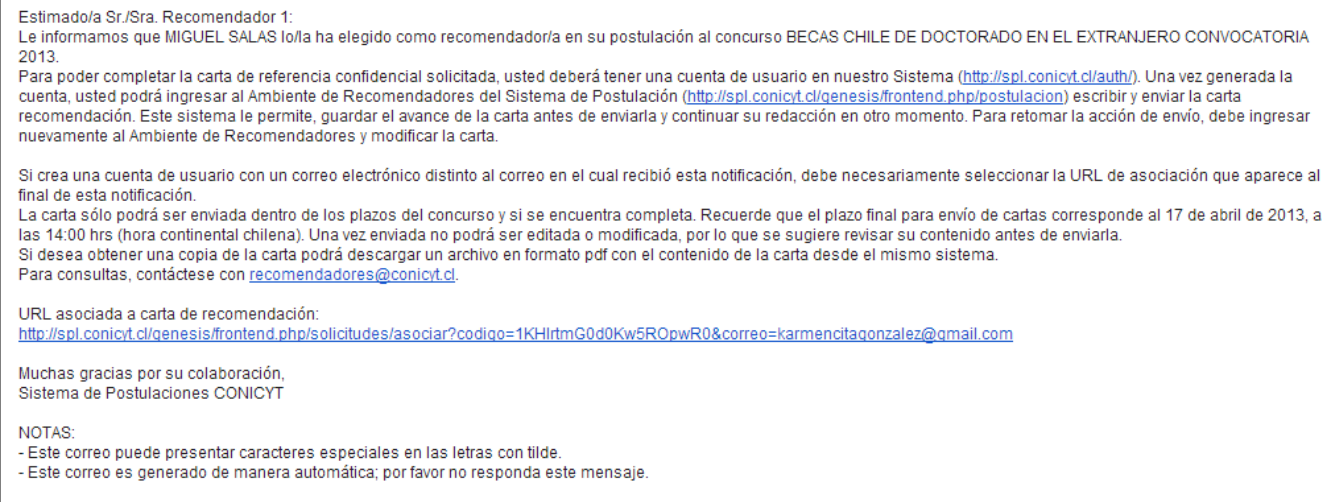

A través de dicha dirección podrá responder a la solicitud de recomendación aunque posea una cuenta distinta de registro.

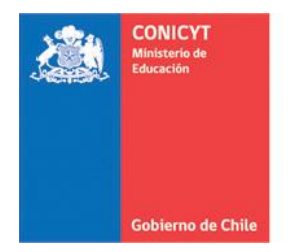

## 5.- ¿Cómo puedo corroborar que la carta de recomendación ha sido enviada exitosamente?

Al ingresar a la/s Solitud/es de Recomendación es posibles completar el formulario y verificar cartas ya enviadas.

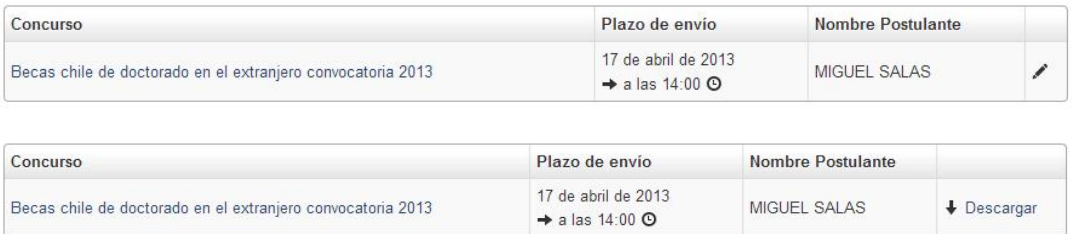

IMPORTANTE: recuerde que el formulario permite guardar y enviar, por tanto si solo guarda la solicitud su carta de recomendación aún se encontrará pendiente.